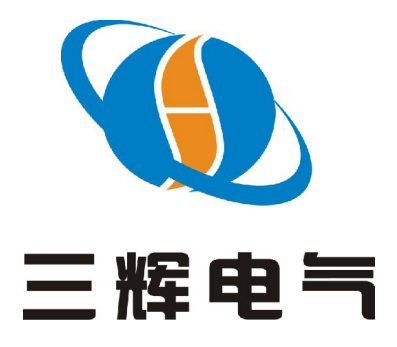

保定市三辉电气有限公司 BAODING SANHUI ELECTRIC CO., LTD

# 使用说明书

# SH-HF 系列 蓄电池放电仪

目 录 不可以 不可以 人名英格兰人姓氏

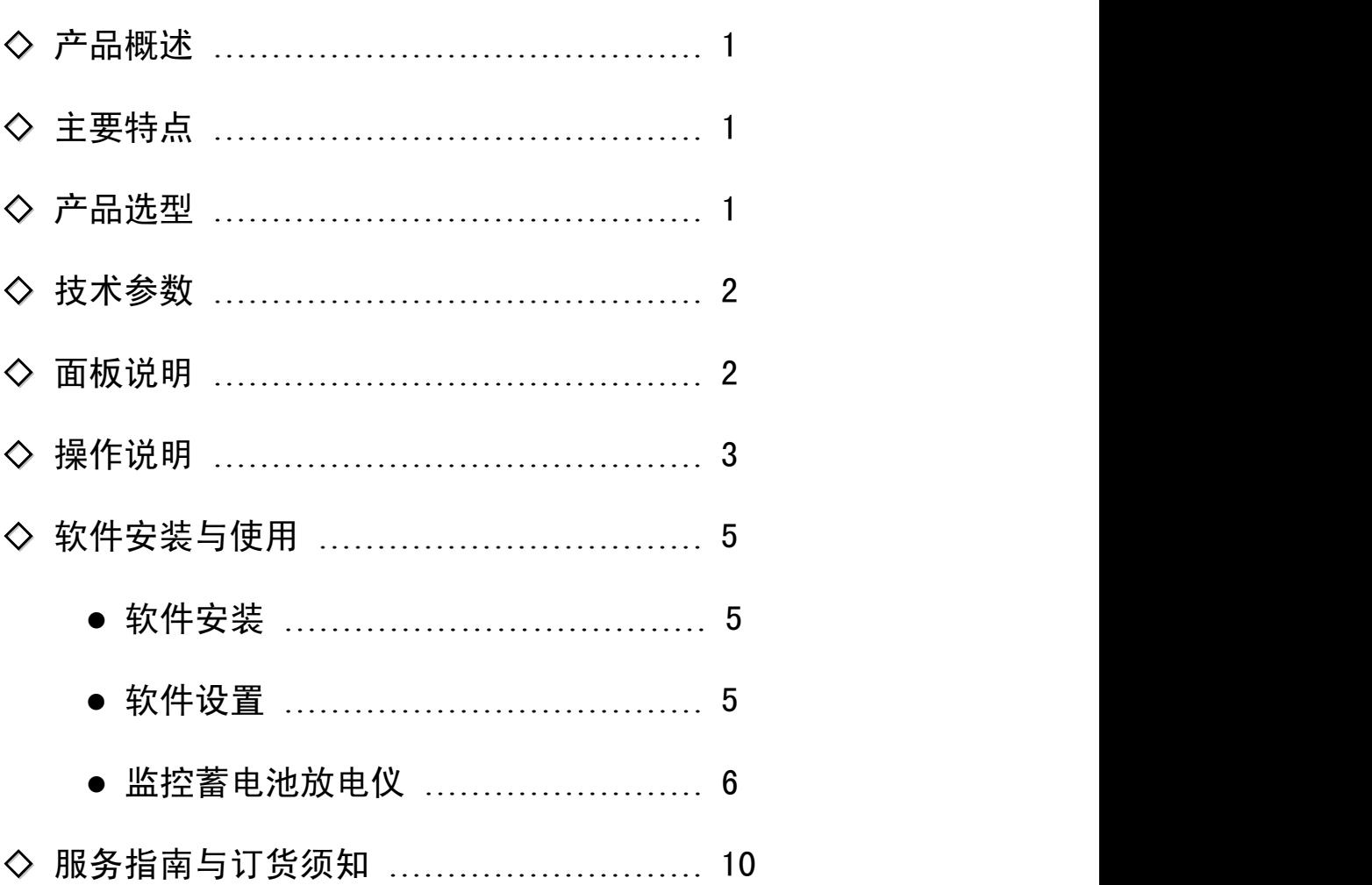

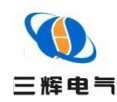

## 产品概述

SH-HF 系列智能蓄电池放电仪是专为大容量蓄电池组进行放电维护而设计的,功能齐全、 品种多样,广泛适用于电力公司、电厂以及其它行业有电池供电的系统进行维护使用。

# 主要特点

◆ 采用新型 PTC 放电材料, 提高热交换效率, 减轻放电仪的重量, 延长放电仪的使用寿命

◆ 根据放电方式和结束放电的条件不同,具备恒流定时和恒流定安时两种放电方式。其中, 恒流定时方式根据用户设定的电流恒流放电,当到达用户设定的放电时间时放电仪自动停止放 电,并以音响提醒用户;恒流定安时方式根据用户设定的电流恒流放电,当到达用户设定的放电 电量(安时)时放电仪自动停止放电,并以音响提醒用户

◆ 放电仪采用单片机全数字控制,对电池电压、放电电流进行实时检测,动态调整,保证任 意时刻均处于设定放电状态,以保护电池的性能

◆ 可以设定放电的终止条件,包括电池组终止电压、电池组放电容量、放电时间,根据用户设定的最 小放电电压值可自动停止放电以避免电池组被过放电,并以音响提醒用户

◆ 操作面板采用大屏幕 LCD 显示,轻触按钮操作,按钮的名称随不同的操作界面而有不同的 定义,显示直观、信息量大,在性能指标、使用方便性及运行可靠性等方面表现出色

- ◆ 电压显示精度 0.1V,电流显示精度 0.1A,放电时间精确到 1 分钟
- ◆ 新的放电电缆连接机构,锥面接触方式,保证大电流通过能力且连接可靠,操作方便
- ◆ 可将放电过程的全部电压数据及相关参数值上传计算机
- ◆ 携带方式有移动式和便携式可供用户选择
- ◆ 电池放电仪上位机软件功能强大,界面友好
- ◆ 上位机通过 RS-232 串口与放电仪进行通讯, 记录放电全过程相关参数
- ◆ 可将采集的数据在屏幕上直观显示,并将各种图打印输出,方便分析
- ◆ 可对电压曲线连续进行放大、缩小,以便于观察
- ◆ 可对历史记录进行比较,以便于对电池进行维护
- ◆ 可以多窗口观察数据,可以管理多次放电数据
- ◆ 可以快速查找历史记录

产品选型

E-mail: bd shdq@163.com htt p: //www.sanhuidianqi.com  $SH- HF \Box V / \Box A$ 额定放电电流 额定放电电压 蓄电池放电仪 公司名称缩写

$$
-1 -
$$

地址:河北省保定市高开区竞秀街 295 号 电话:0312-3113229、3117228 传真:0312-3113690

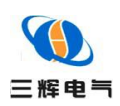

技术参数

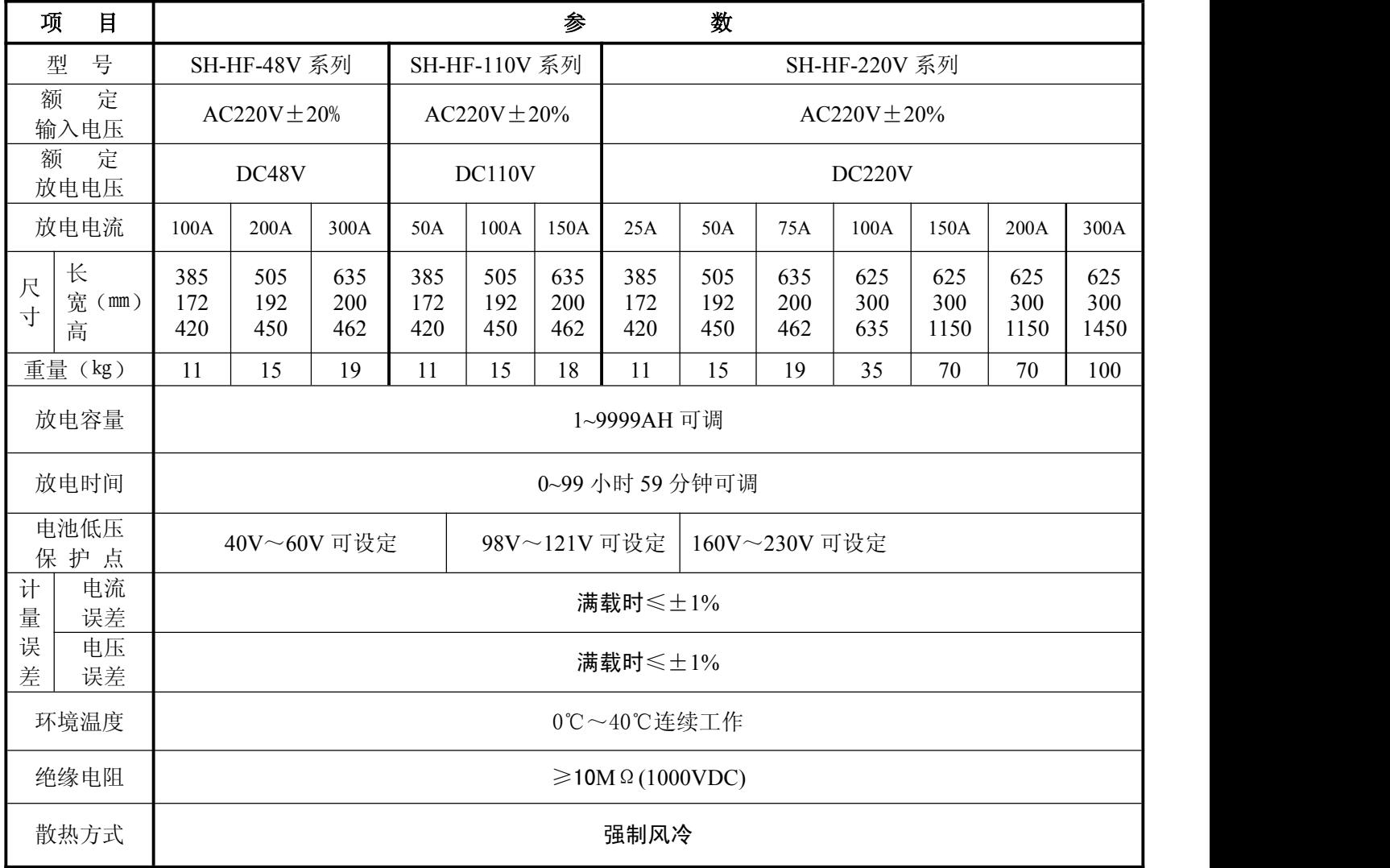

# 面板说明

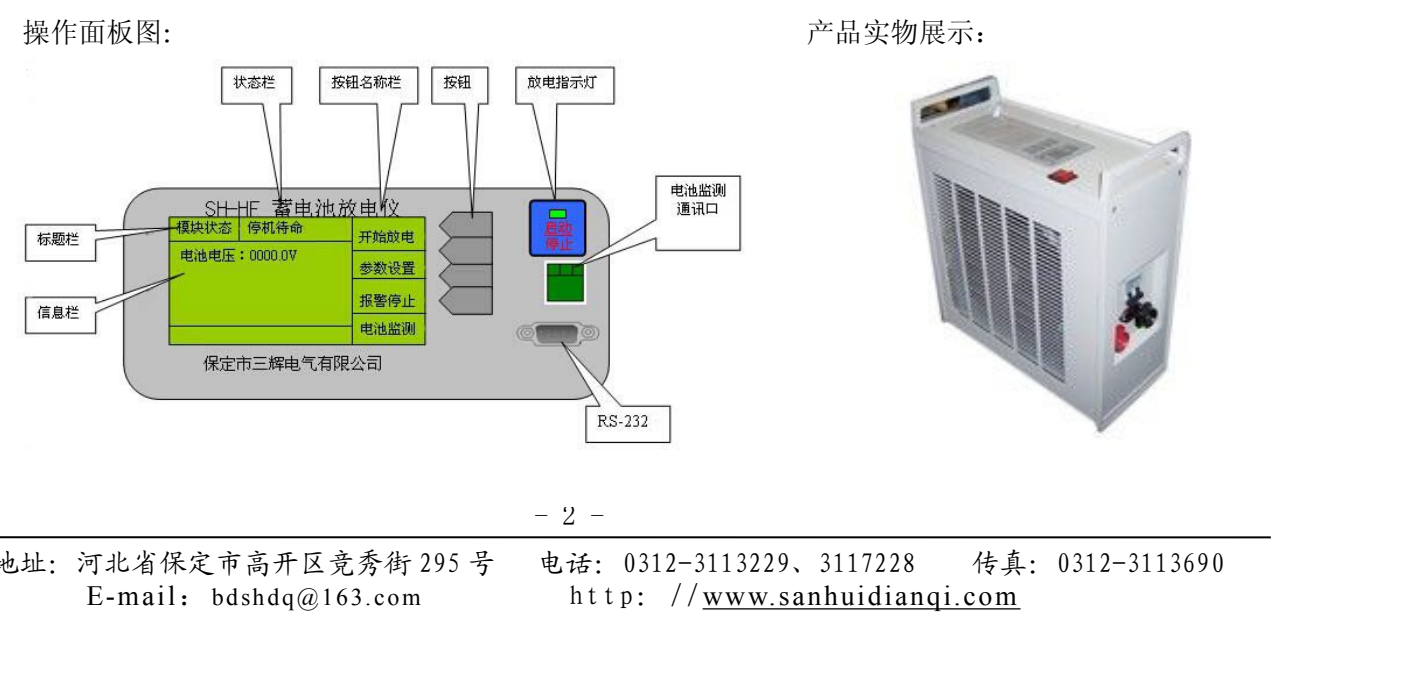

地址:河北省保定市高开区竞秀街 295 号 电话:0312-3113229、3117228 传真:0312-3113690

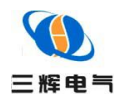

标题栏:指示本屏信息的类别

信息栏:显示各种信息

按钮名称栏:显示该名称右侧相应按钮的名称,(本手册以下所说的按【XXXX】按钮均指按 钮名称栏的 XXXX 所对应的按钮)

放电指示灯:灯亮时表示正在放电

#### 注:电池监测是扩展功能,需要配电池监测模块才可以使用

#### 操作说明

◆ 联接 48V、110V、220V 电池组: 首先将放电电缆连接到放电仪, 放电电缆和放电仪连接 采用专用连接机构,将放电电缆的插件对准槽孔插入后顺时针方向旋紧,然后将放电仪的红接线 卡接电池组正级,黑接线卡接负极

◆ 打开放电仪面板电源开关,此时操作面板 LCD 背景灯点亮,同时 LCD 显示开机界面如下 图所示:

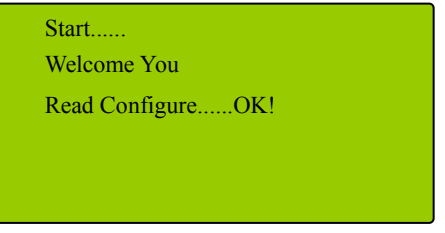

表示系统正在启动,显示欢迎信息后系统开始启动,进行设备自检后读取配置信息,成功 后显示 OK!,并开始显示主操作界面,如下图所示:

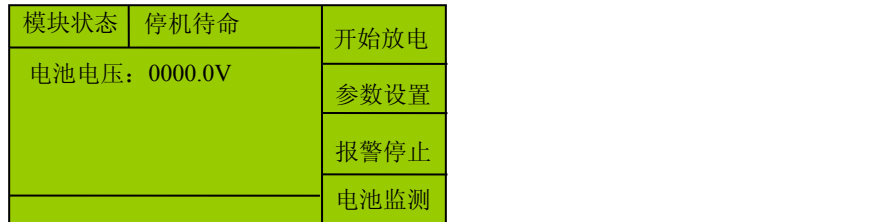

至此,系统启动成功。此时界面显示当前的电池电压值。

# 注意:电池组正、负极不能接反,红接线卡接电池组正级,黑接线卡接负极!必须使放电 仪的电缆与电池组的接线柱保持良好的电气接触。

◆ 根据放电量需要设定放电参数。按【参数设置】按钮进入参数设置界面,根据不同的 放电方式可以有两种不同的参数设置界面:

恒流定时放电方式参数设置:

在恒流定时放电方式下,可以设置放电电流值、结束放电时间、和电池保护点

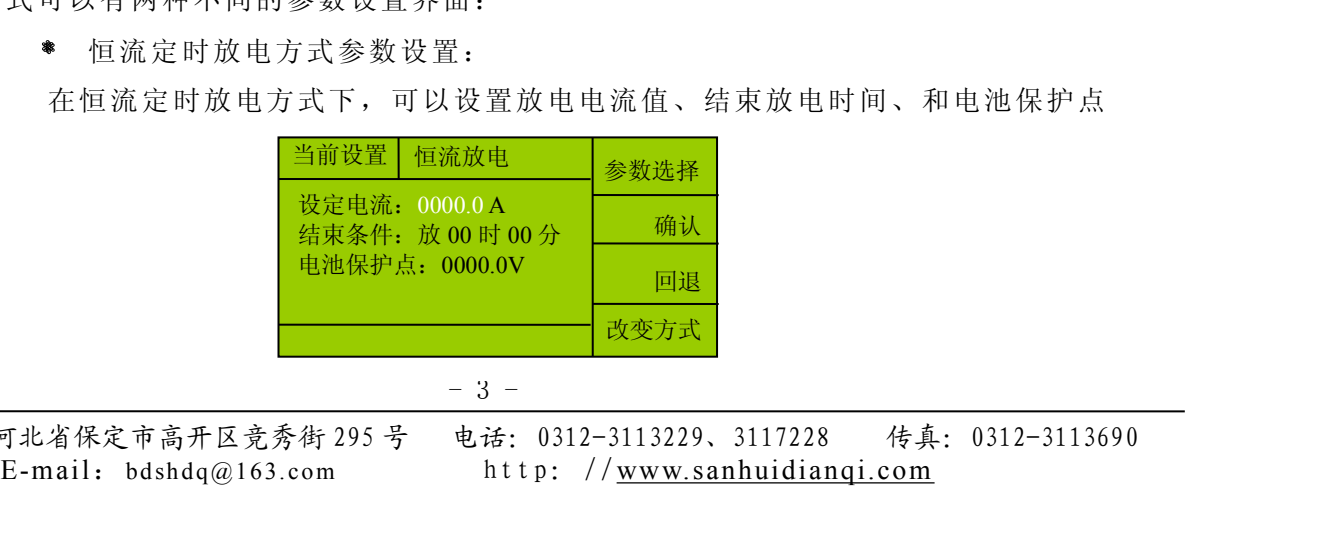

#### $-3 -$

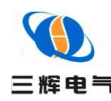

按【回退】按钮可以回到上一级工作界面,按【改变方式】按钮可以改变放电方式。 按【参数选择】按钮可以使不同的参数以反显方式显示,此时按【确认】按钮可以确定修 改这个参数。以修改设定电流为例, 按【确认】按钮后显示如下:

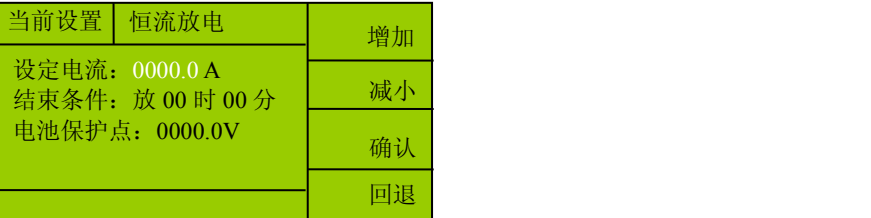

此时可以按【增加】或【减小】按钮调节反显的参数,按【确认】按钮确认以前的修改, 系统将记忆修改后的参数并回到前一界面可选择其他的参数进行修改,如果按【回退】按钮 则退出调节参数,回到上一界面,调节的参数不被保存

恒流定安时放电方式参数设置:

在恒流定安时放电方式下的参数设置界面如下图所示,其参数设置方法和恒流定时放电 方式的参数设置方法相同,请参考调节即可

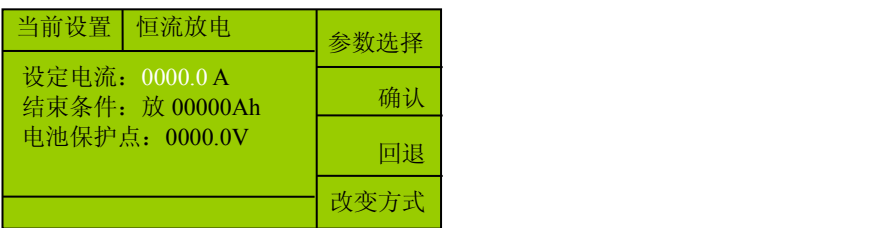

根据放电需要设定放电方式,在参数设置界面可按【改变方式】按钮进入如下界面:

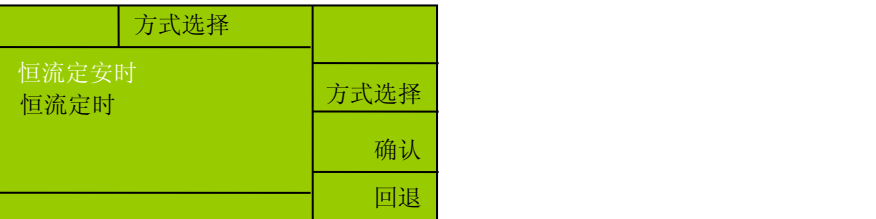

此时可以通过按【方式选择】按钮选择不同的放电方式,当按【方式选择】按钮选择放电 方式时,被选中的放电方式以反显的方式显示,按【确认】按钮选中放电方式。此时,放电仪会 提供一组默认的选中放电方式的参数,如果这些参数不是您所需要的参数,您可以重新设定放电 参数

E-mail: bd shdq@163.com htt p: //www.sanhuidianqi.com ◆ 在主操作界面按【开始放电】按钮,放电仪根据当前的参数开始放电。开始放电后状态 栏显示正在放电,放电指示灯点亮,同时原来的【开始放电】按钮重新定义为【停止放电】按钮, 此时按【停止放电】按钮可以停止放电

◆ 在放电过程中,信息栏显示电池组电压、放电电流、已放电量和已放电的时间,如下所 示: カランド アンディアング アイスト アイスト あいしん かいしん かいしん かいしん かいしん かいしゅう しんしゅう しんしゅう しんしゅう しんしゅう

 $- 4 -$ 

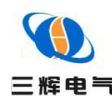

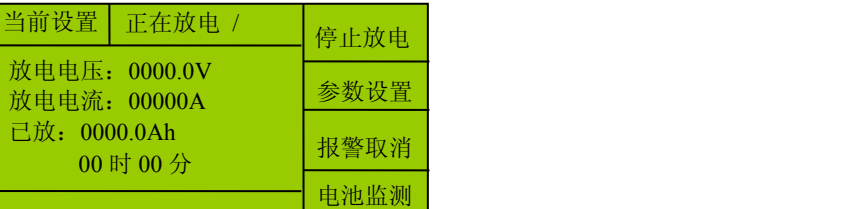

停止放电后除电压显示实时的电池组电压外,其他参数均保留显示放电到最后的数据以备 用户查看

◆ 在放电过程中可以改变放电方式和放电参数,但是这些设置并不能马上被执行,只有 停止放电后再次开始放电时它们才有效

◆ 当放电到达预置的放电参数(时间、电压、安时)时,放电仪自动停止放电并通过蜂 鸣器报警通知用户,此时 LCD 显示的电压为实时的电池电压,放电电流、已放的安时和时间则 显示的是停止放电时的数据,以备用户查看放电结果。按【报警停止】按钮可使蜂鸣器停止鸣响

◆ 放电结束后,不要马上断开电源开关和电池连线,请务必等待至少 3 分钟,待放电仪 发热器件冷却后再断开 220 V 市电和电池连线,将电池引线和电源线盘好备用

#### 软件安装与使用

◆ 软件安装

- 将监控软件光盘放入光驱
- 点击进入,双击[setup]文件顺序安装即可

桌面上将有"WJA 智能监控软件.exe"快捷方式;安装完成后,找到安装文件夹并将 ReadBRD 文件发送快捷方式到桌面,用于读取保存的 brd 文件

#### ◆ 软件设置

监控软件安装完成后(系统默认的串口数据初 图文件 编辑 数据通信 系统日志管理 窗口 帮助<br>□ 2 <mark>全 图 编</mark> 图 图 图 图 图 <mark>图 图 图 图 图 图 图 卷</mark> 图 始值即可),启动监控软件后,必要时要对系统的串 口参数进行设置、进行系统初始化等基本操作。

设置串口通信参数

点击"数据通信"菜单下的"设置通信参数"项或工具栏中的 按钮, 启动"设置通信参数"画面如右图所示:

根据所要监控的设备和上面搜索出的通信参数,设置好串口参数。<br> 按下【确定】键,保存所设的参数。按下【取消】键,放弃本次设置

● 系统初始化 しょうしょう しょうしょう しょうしょう せいしょう せいしょう

点击"文件"菜单下的"系统初始化"项,进行"系 2000年)和始化将清除系统日志记录数据! 统初始化"。出现提示画面如右图所示。

按下【OK】键,进行系统初始化,清除系统日志中的

$$
-5 -
$$

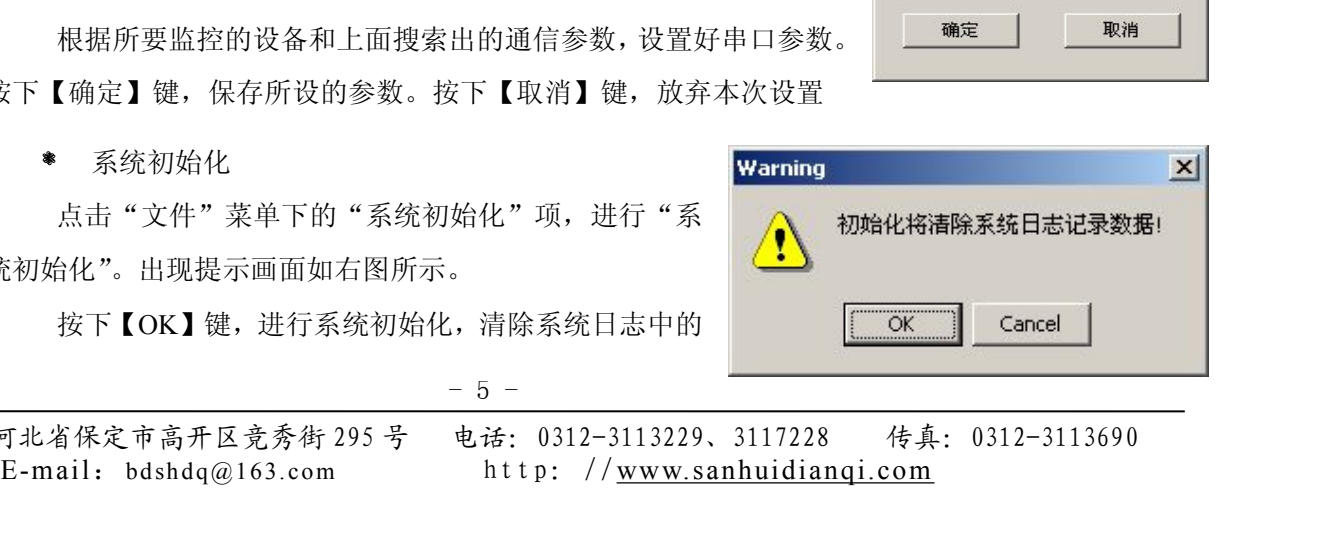

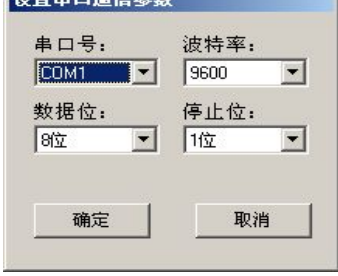

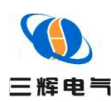

纪录数据。按下【Cancel】键,放弃初始化操作

系统日志管理

按时间顺序显示出系统日志中记录的监控系统启动、关闭的情况、被监控设备的工作状态和工 作参数、监控软件发出的控制命令、被监控设备的故障告警信息等。可以按需要对系统日志进行管理。

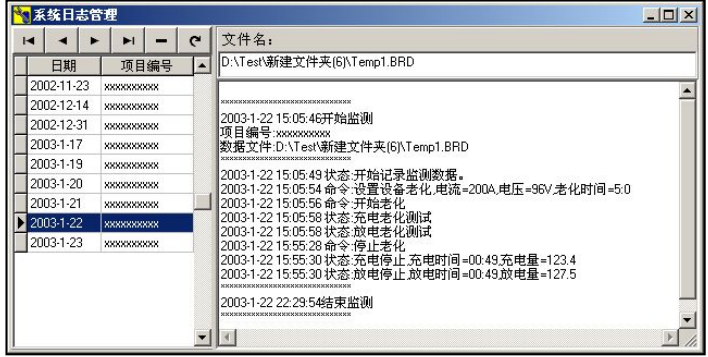

#### 监控蓄电池放电仪

用监控软件监控蓄电池放电仪的基本画面如上图所示,可以对蓄电池放电仪进行全面、细致、直 观的监控。

建监控数据文件

点击"文件"菜单下的"新建"项或工具栏中的 按钮, 出现"新建文件"窗口。在文件名栏输入新建的数据文件名并按

下【保存】键。

打开已有的数据文件

点击"文件"菜单下的"打开"项或工具栏中<mark>工作的按钮, All the Conduct of the process</mark> of the property of the property of the property of the property of the property of the property of the property of the property of the property of the property o 出现"打开"窗口。选择要打开的文件或在文件名栏输入文件名 并按下【打开】键。

选择被监控的设备

"新建"或"打开"一个监控数据文件后,出现右图的画面。

上部列表框中显示出"搜索设备"中找到的当前串口上连接 的被监控设备,选择要监控的电池维护仪。图中是分机号 8 所连 接的蓄电池放电仪。

输入该监控数据文件的项目编号、说明以及其他一些基本信用 息。如果没有必要,除项目编号外也可以不输。

按下【确定】键,进入蓄电池放电仪监控画面。按下【取消】 键,返回监控软件主画面。

进行电池维护仪监控

![](_page_7_Picture_19.jpeg)

![](_page_7_Picture_20.jpeg)

![](_page_7_Picture_21.jpeg)

地址:河北省保定市高开区竞秀街 295 号 电话:0312-3113229、3117228 传真:0312-3113690 设备运行状态

 $-6 -$ 

曲线纪录

![](_page_8_Picture_0.jpeg)

![](_page_8_Figure_2.jpeg)

蓄电池放电仪监控画面

如上图,画面分成以下几个主要部分:

- 操作控制区:所有对被监控设备发出的控制操作都在这里进行
- √ 设备运行状态: 在这里显示被监控设备的各种运行状态和数据
- 软件工具栏:可以设置保存数据、设置曲线参数等软件功能
- 曲线纪录:实时纪录被监控设备的主要参数的变化情况
- 电池电压:蓄电池一次放电的全过程电压纪录
- √ 运行日志: 纪录监控软件和被监控设备的运行情况
- 蓄电池放电仪的运行状态
	- 运行状态:停机、普通放电
	- 放电状态:停机(灰色)、待机(深绿)、
	- 工作(亮绿)、故障(红色)
	- 工作电压:放电电压
	- 工作电流:放电电流

放电方式:停机、恒流定时放电、恒流定量放电、 恒功率定时放电、恒功率定量放电

 工作状态:包括放电时间、放电量(AH)、风 扇工作状态

✔ 参数: 显示出当前正在执行的放电命令的放电 | 状态 | 参数 | 设置

 $- 7 -$ 

![](_page_8_Picture_20.jpeg)

![](_page_8_Picture_203.jpeg)

![](_page_8_Figure_22.jpeg)

![](_page_8_Picture_204.jpeg)

![](_page_9_Picture_0.jpeg)

あいしゃ ちょうかん あいしゃ あいしゃ あいしゃ あいしゃ あいしゃ あいしゃ あいしゃ

设置:设置放电安时计的最大计量值

> 蓄电池放电仪操作控制台

对于蓄电池放电仪的遥控操作,全部由操作控制台 完成。从这里向被件监控设备发出控制指令。

要想进行控制操作,首先要按下【开启/关闭操作台】 按 钮,打开操作控制台。

![](_page_9_Picture_145.jpeg)

![](_page_9_Picture_8.jpeg)

蓄电池放电仪的操作控制分成恒流放电、恒功率放电两种方式:

 恒流放电:以恒定的电流进行放电,可以按设定的放电时间结束放电,也可以按设定的 放电量结束放电

✔ 恒功率放电: 以恒定的功率进行放电,可以按设定的放电时间结束放电, 也可以按设定 的放电量结束放电

 设置好放电方式和放电参数后按【设置】键。计算机向放电仪发出有关的放电控制指令。 如果指令传输成功, "参数"页面会显示出电池维护仪所接收到的控制指令。这时【启动】键 变成绿色, 按下【启动】键, 启动放电仪进行放电。同时【启动】键变成【停止】。如果在放 电过程中按下【停止】键,就暂时停止放电,【停止】键变成【启动】,需要时可以按下【启 动】键继续放电

只有设置了放电指令以后,才可以按下【启动】键进行放电。否则无法按下【启动】键

 在放电过程中不能按下【设置】键,只有在停止放电的状态下才可以设置放电方式和放 电参数

E-mail: bd shdq@163.com htt p: //www.sanhuidianqi.com √ 任何一种放电方式都有一个"保护电压",如果电池电压低于保护电压,就强制结束放 电 せいしん しゅうしょう しんしょう しんしょう

运行日志

![](_page_10_Picture_0.jpeg)

运行日志纪录了电池维护仪的各种工作状态、监控软

牛发送的控制指令和各种故障告警信息。按下鼠标右键可 以对运行日志进行简单的处理。

软件工具栏

![](_page_10_Picture_5.jpeg)

![](_page_10_Figure_6.jpeg)

✔ 按下【保存监控数据】就把实时的监控数据保存到监控数据文件中

- 【清除记录曲线】把曲线纪录部分的曲线清除掉
- 【设置纪录曲线】可以设置三条纪录曲线的内容、坐标、颜色等参数
- 【仿真数据】设置仿真数据
- 【打印日志】把日志纪录数据打印出来

✔ 【告警静音】当发生故障告警时, 计算机会发出告警声音。如果按下【告警静音】, 就会消除 告警声音。但如果发生了新的告警项目,还会再次发出告警声音

- 【重新初始化】对放电仪重新进行一次初始化。在监控蓄电池放电仪模块启动时,已经 进行过初始化,一般情况下不需要重新初始化
- 纪录曲线

纪录曲线可以实时显示"放电电压"、"放电电流"、"放电功率"。可以按照需要设置时间坐标、 曲线颜色等参数。

时间坐标:有 1 分钟、1 小时、12 小时、24 小时四种。

另外可以设置曲线的显示范围、数据显示的格式等。

![](_page_10_Figure_18.jpeg)

一共有三个曲线纪录器,每个记录器可以按照需要设置成不同的纪录状态。每个纪录器的大

 $-9 -$ 

![](_page_11_Picture_0.jpeg)

小也可以根据需要进行调整。

放电电压

放电电压变化曲线把一次放电过程中电池电压的变化情况全面地记录下来。

![](_page_11_Figure_5.jpeg)

# 服务指南与订货须知

- ◆ 服务理念
	- 用户的满意是我们追求的目标
	- 用户的建议是我们改进的方向
- ◆ 具体事宜
	- 从购买之日起一年内免费维修或更换
	- 一年后出现故障,根据设备安装地点及合同签订情况协商解决
	- 未经本公司许可擅自拆机维修,视为保修自动失效
	- 机内有高压,非本公司维修人员及授权维修人员不得维修
	- 请填写反馈表,并电话、传真或邮寄回我公司,谢谢支持
- 常见故障
	- 开机监控无显示:
		- > 请检杳输入电源的接线端子是否接触良好
		- 请检查输入电压是否正确
	- 负载电流不可调节:
		- 检查控制面板的负载空气开关是否打开
		- 检查电池连线与放电仪及电池组之间的连接是否牢靠
- **附件**

![](_page_11_Picture_189.jpeg)

![](_page_12_Picture_0.jpeg)

![](_page_12_Picture_92.jpeg)

#### ◆ 注意事项

E-mail: bd shdq@163.com htt p: //www.sanhuidianqi.com 用户订货时请参照选型说明正确填写技术参数,我公司可为用户特殊定制,如有其它要求请在订货 时说明。

#### 注:由于技术不断更新,产品如有变化,请以实际供货说明书为准,恕不另行通知。